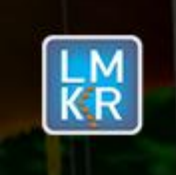

#### **Contents**

- [General Information](#page-0-0)
- [What's in this Release?](#page-0-1)
- **[Service Pack Dependencies](#page-0-2)**
- **[New Features](#page-0-3)**
- **[Fixed Issues](#page-1-0)**
- [Install Instructions](#page-1-1)
- **EXECUTE: Silent Install Instructions [for GVERSE Geomodeling and Geophysics](#page-1-2)**
- [Files Updated](#page-2-0)
- [Contact Support](#page-3-0)

## <span id="page-0-0"></span>**General Information**

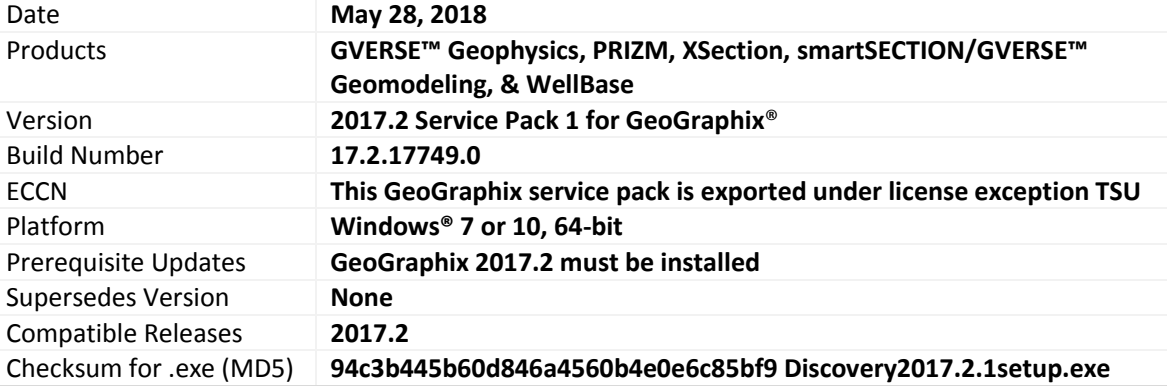

# <span id="page-0-1"></span>**What's in this Release?**

This service pack includes new features and enhancements. The Fixed Issues section highlights customer reported bugs fixed in this service pack.

## <span id="page-0-2"></span>**Service Pack Dependencies**

GeoGraphix 2017.2 must be installed prior to the installation of this service pack.

## <span id="page-0-3"></span>**New Features**

## **GVERSE Geophysics**

#### Custom Trace Range for Synthetic

A range of traces can be defined to display alongside the synthetic trace in SynView. You can use this option to compare the synthetic with seismic traces of your choice.

Preview 2D/3D Data Geometry during SEG-Y Loading

While loading 2D/3D data, you can preview survey location with respect to the overall project extents within the SEG-Y loader.

#### Addition of Extremum Attribute in Attributes Library

A new attribute named Extremum has been added to the Attributes library. The Extremum attribute calculates the value that has the largest difference from zero within a specified analysis window. Multiple Data Types Added to SEG-Y Loader

The data types that can be selected while loading SEG-Y data have been increased from 3 to 13. These data types have been added for both 2D and 3D data.

## **PRIZM**

Enhancements

 Significant performance improvements have been made in PRIZM to swiftly fetch results for filter options. What took 100 seconds previously, now just takes 5 seconds to fetch (combination filters of Wells with Curves & Formation Tops). The invert filter option has also been optimized.

© 2001 - 2018 Landmark Graphics Corporation. All rights reserved. GeoGraphix® is a registered trademark of Landmark Graphics Corporation. LMKR is a trademark of LMKR Holdings. LMKR Holdings is the exclusive world-wide licensor and distributor of GeoGraphix® software.

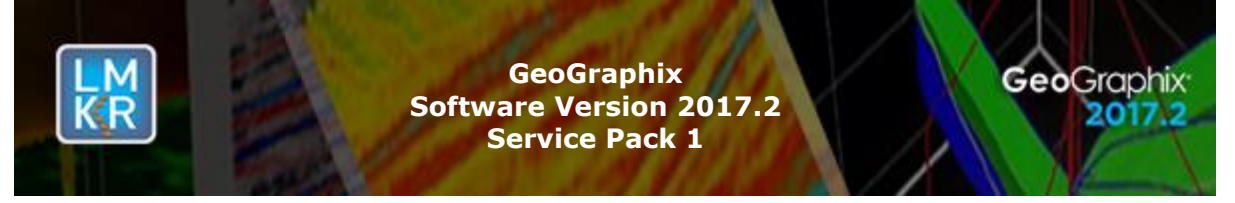

 Performance of exporting a LAS file on a network path is greatly increased. Previously a LAS file exported on a network path took fairly long to export but now it only takes a few seconds.

#### <span id="page-1-0"></span>**Fixed Issues**

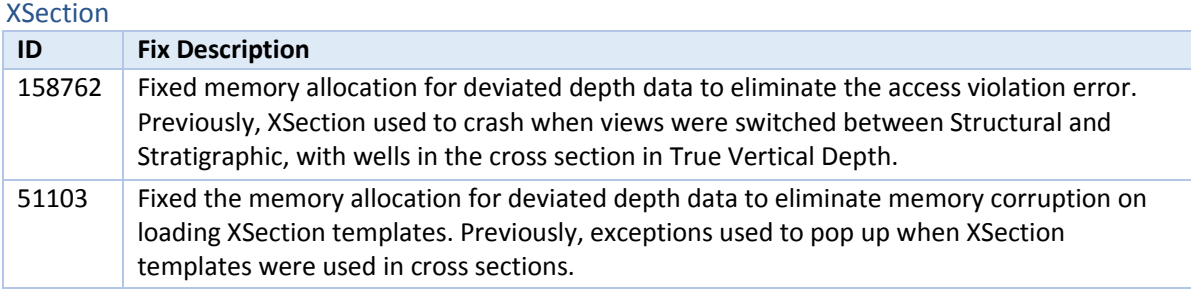

#### smartSECTION/GVERSE Geomodeling

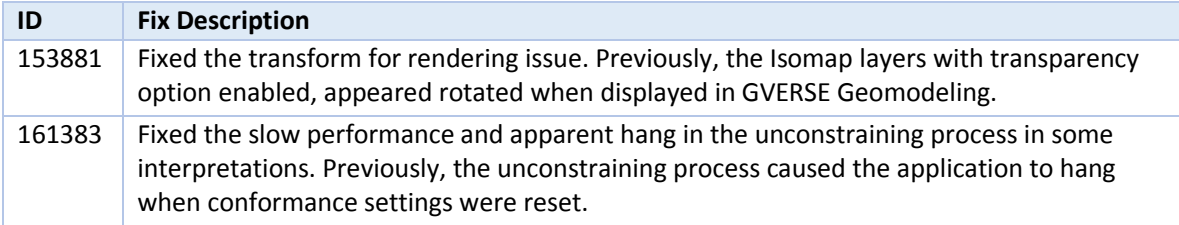

#### WellBase

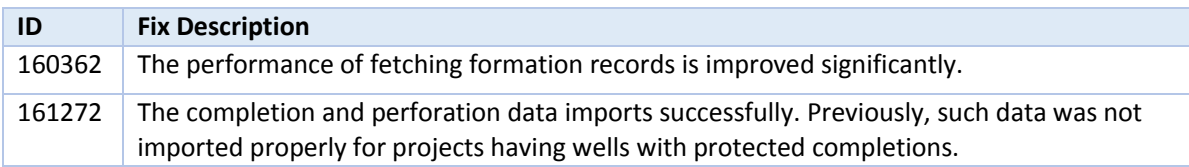

## <span id="page-1-1"></span>**Install Instructions**

To install:

- 1. **GeoGraphix 2017.2** must be installed.
- 2. Shutdown all **GeoGraphix 2017.2** applications and services.
- 3. Download **Discovery2017.2.1Setup.exe** to a folder on your hard drive.
- 4. Right-click **Discovery2017.2.1Setup.exe**, and then select **Run as Administrator** from the context menu.

# <span id="page-1-2"></span>**Silent Install Instructions for GVERSE Geomodeling and Geophysics**

To install GVERSE Geomodeling and Geophysics applications in silent mode:

- 1. Install GeoGraphix in silent mode using **GeoGraphix2017.2.1** msp or exe files.
- 2. Install GVERSE Geomodeling and/or GVERSE Geophysics in silent mode using **Geomodeling.Install.msi** or **VVI.Install.msi** installers respectively. These installers become available after GeoGraphix installation in the **GVERSE-Installers** folder. The default location of this folder is *C:\Program Files (x86)\GeoGraphix\*. This path can be different depending on where GeoGraphix is installed on the disk.

**Note:** Since GeoGraphix installer does not support silent install of GVERSE applications, you must use the provided msi files.

3. Use the following instructions to install these applications in silent mode: GVERSE Geophysics: msiexec /i "C:\Program Files (x86)\GeoGraphix\GVERSE-Installers\VVI.Install.msi" /qn GVERSE Geomodeling: msiexec /i "C:\Program Files (x86)\GeoGraphix\GVERSE-Installers\Geomodeling.Install.msi" /qn

© 2001 - 2018 Landmark Graphics Corporation. All rights reserved. GeoGraphix® is a registered trademark of Landmark Graphics Corporation. LMKR is a trademark of LMKR Holdings. LMKR Holdings is the exclusive world-wide licensor and distributor of GeoGraphix® software.

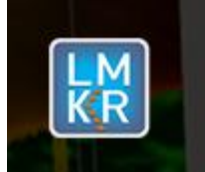

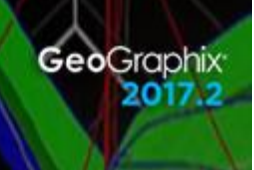

# **Uninstall Instructions**

To uninstall the GeoGraphix service pack:

- 1. Open the **Programs and Features** applet by selecting **Start >> Control Panel >> Programs and Features**.
- 2. Click **View Installed Updates** on the left panel of the **Programs and Features** applet.
- 3. Select **Discovery 2017.2.1**.
- 4. Right-click, and then select **Uninstall** to remove the service pack.

GVERSE Geophysics must be uninstalled with GeoGraphix service pack uninstall. To do so:

- 1. Make sure that **Discovery 2017.2.1** is uninstalled.
- 2. Download **GVERSE\_Geophysics\_2017.2.1\_Unpatch.exe** utility to a folder on your hard drive.
- 3. Right-click **GVERSE\_Geophysics\_2017.2.1\_Unpatch.exe**, and then select **Run as Administrator** from the context menu.

## <span id="page-2-0"></span>**Files Updated**

- **N** XSection.exe
- SeisVision.exe (32-bit & 64-bit)
- SEGYLoad.exe

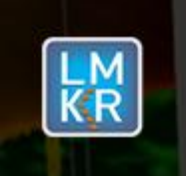

# **DISCLAIMER**

If you have any questions or encounter any problems, please visit the **LMKR Support website**: [http://support.lmkr.com](http://support.lmkr.com/)

Or, contact Customer Support in your region. Refer to the section **Contacting LMKR** for details.

## <span id="page-3-0"></span>**Contacting LMKR**

Our new dedicated system is accessible via local call-in numbers\* and is an alternative way for you to submit a technical support case and/or speak directly with a GeoGraphix Support Analyst.

#### \*Contact Us:

# **North & South America**

Toll Free (US/Canada): + 1 855 GGX LMKR (449 5657) Colombia: +57 1381 4908 United States: +1 303 295 0020 Canada: +1 587 233 4004

**Europe, Middle East & Africa**

UAE: +971 4 3727 999

**Asia Pacific & Australian Continent** Malaysia: +60 32 300 8777

# **Southwest Asian countries**

Pakistan: +92 51 209 7400

#### *Support via Web Portal*

You can also submit a support request directly to LMKR Customer Support by registering a case through the **LMKR Customer Support Portal**[: http://support.lmkr.com](http://support.lmkr.com/)

To request support in the LMKR Customer Support Portal:

- 1. In the main support page, **login** using your registered email and password. Please register your email before you access the site.
- 2. Select the **Case Management** tab or use the **Manage Cases** link on the main support page.
- 3. In the **Case Management** tab, click the **Create a New Case** link.
- 4. In the **Create Case** page, fill in the necessary information. Provide details about your technical concern, including any error messages, the workflow steps where the problem occurred, and attach screenshot that display the problem. You can also attach other files, such as example data files, which may help understanding the issue
- 5. Click the **Create Case** button. A support analyst in the nearest Technical Assistance Center will respond to your request.

We will ensure a quick and satisfactory answer to your query. If the problem cannot be resolved over the phone at the regional level, an escalation team will take over the resolution of your support case and will get back to you without delay.